# VP-25Wx OS V.2.4.3.0 Release Notes

Release Date: 12/17/2013

# **Key Features:**

| Features                     | Supported | Description                                                        |
|------------------------------|-----------|--------------------------------------------------------------------|
| OS Language                  | Yes       | VP-25Wx-EN: Multi-language including:                              |
|                              |           | - English - German - Russian - French - Spanish - Italian - Korean |
|                              |           | VP-25Wx-TC: Traditional Chinese                                    |
| .NET Compact Framework 2.0   | Yes       | V2.0.7045 for Visual Studio .Net 2005/2008                         |
| .NET Compact Framework 3.5   |           | V3.5.7283.0 for Visual Studio .Net 2008                            |
| SQL CE 3.5                   | Yes       | SQL CE 3.5 (3.5.5386.0)                                            |
| FTP Server                   | Yes       |                                                                    |
| HTTP Server                  | Yes       |                                                                    |
| Telnet                       | Yes       |                                                                    |
| Printer                      | Yes       | Support for HP Laser Jet printers with USB                         |
| Times                        | (PCL 6)   | and Ethernet interfaces                                            |
| Display Resolution           | Yes       | 640 * 480                                                          |
| Multiport Serial             | Yes       | Supported modules:                                                 |
| Communication Module         |           |                                                                    |
|                              |           | I-8112iW (RS-232 *2)                                               |
| P I                          |           | I-8114W (RS-232 *4)                                                |
| <u> </u>                     |           | I-8114iW (RS-232 *4)                                               |
|                              |           | I-8142iW (RS-485 *2)                                               |
|                              |           | I-8144iW (RS-485 *4)                                               |
|                              |           | I-8212W, I-8213W (GPS)                                             |
|                              |           | (Industrial Tri-band 2G module)                                    |
| The maximum number of ports  |           | I-8212W-3GWA, I-8213W-3GWA (GPS)                                   |
| •                            |           |                                                                    |
| that can be used is 12.      |           | (Industrial Tri-band 3G module)                                    |
| (i.e., 3 slots * 4 ports per |           |                                                                    |
| module = max. of 12 ports)   |           |                                                                    |

# **Software and Hardware Compatibility**

| Software               | Hardware Version |          |             |          |             |
|------------------------|------------------|----------|-------------|----------|-------------|
| os                     | Eboot            | PCB V1.5 | PCB V1.7    | PCB V2.0 | PCB V2.30   |
| V.2.4.3.0 [12/17/2013] | V.1.2.1.0        | Yes      | Yes         | Yes      | Yes         |
| V.2.4.2.0 [07/08/2013] | V.1.2.1.0        | Yes      | Yes         | Yes      | Yes         |
| V.2.4.1.0 [11/21/2012] | V.1.2.0.0        | Yes      | Yes         | Yes      | Yes         |
| V.2.4.0.0 [11/21/2012] | V.1.2.0.0        | Yes      | Yes         | Yes      | Yes         |
| V.2.3.0.0 [09/13/2012] | V.1.2.0.0        | Yes      | Yes         | Yes      | ( * Note 1) |
| V.2.2.0.0 [04/06/2012] | V.1.2.0.0        | Yes      | Yes         | Yes      | Yes         |
| V.2.1.0.0 [05/25/2011] | V.1.1.0.3        | Yes      | ( * Note 2) | Yes      | -           |
| V.2.0.0.2 [11/18/2010] | V.1.1.0.3        | Yes      | Yes         | -        | -           |
| V.2.0.0.1 [09/15/2010] | V.1.1.0.3        | Yes      | Yes         | -        | -           |
| V.2.0.0.0 [06/30/2010] | V.1.1.0.3        | Yes      | Yes         | -        | -           |
| V.1.1.0.1 [04/12/2010] | V.1.1.0.3        | Yes      | -           | -        | -           |
| V.1.1.0.0 [12/01/2009] | V.1.0.1.1        | Yes      | -           | -        | -           |

Note 1: OS V.2.3.0.0 is not able to operate the System\_disk correctly on hardware v2.30.

Note 2: OS V.2.1.0.0 works well on hardware v1.7 without support for touch panels and audio.

Note 3: The hardware version number can be found on the PCB, as per the description below:

### **Determining the hardware version**

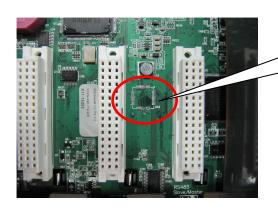

No revision mark for PCB v1.5

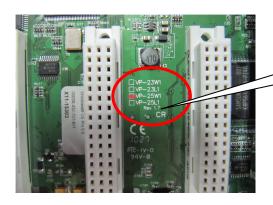

Revision mark for PCB v1.7 and later

# **Table of Contents**

| VP-25Wx OS V.2.4.3.0 Release Notes [12/17/2013]         | 4  |
|---------------------------------------------------------|----|
| How to change to non-Windows XP style skin GWES         | 5  |
| How to set the ViewPAC to assign DHCP IP address in LAN | 6  |
| How to create a VPN connection                          | 8  |
| How to connect to a VPN automatically at start-up       | 12 |

## VP-25Wx OS V.2.4.3.0 Release Notes [12/17/2013]

#### **Abstract**

This release adds new supports for non-Windows XP-style GWES that allows the user to change the button color, DHCP allocator to assign the DHCP IP address in LAN, and PPTP/L2TP protocols to connect to a VPN as a dial-up client. It also fixes issues of where the micro SD card was sometimes not mounted after booting.

#### **New Features**

- Users now can change the GWES to non-Windows XP style skin and then change the button color.
- Adds support for DHCP allocator to assign the DHCP IP address in LAN.
- Adds support for PPTP/L2TP dial-up access, which can be used to connect to a VPN.

### Improvements and Bug Fixes

Modified the driver for the micro SD card to solve a problem where the micro SD card was sometimes was not mounted after booting.

#### **Eboot Version**

■ No updates (V.1.2.1.0, 07/09/2013)

### **Software and Hardware Compatibility**

| Software  |           | Hardware |          |          |           |
|-----------|-----------|----------|----------|----------|-----------|
| os        | Eboot     | PCB V1.5 | PCB V1.7 | PCB V2.0 | PCB V2.30 |
| V.2.4.3.0 | V.1.2.1.0 | Yes      | Yes      | Yes      | Yes       |

#### ViewPAC Utility and WinPAC SDK

PACSDK DLL Version 4.2.3.8 (Released on 10/30/2013)
 ViewPAC Utility Version 2.1.0.6 (Released on 11/30/2013)

## How to change to non-Windows XP style skin GWES

The GWES for the Windows CE5.0 uses a Windows style XP skin that does not allow the user to change the color of the buttons in the programs. If you wish to change the color of the button, perform the following steps:

Step 1: Execute the ViewPAC Utility, and check the "No XP Skin" checkbox on the System Settings2 tab.

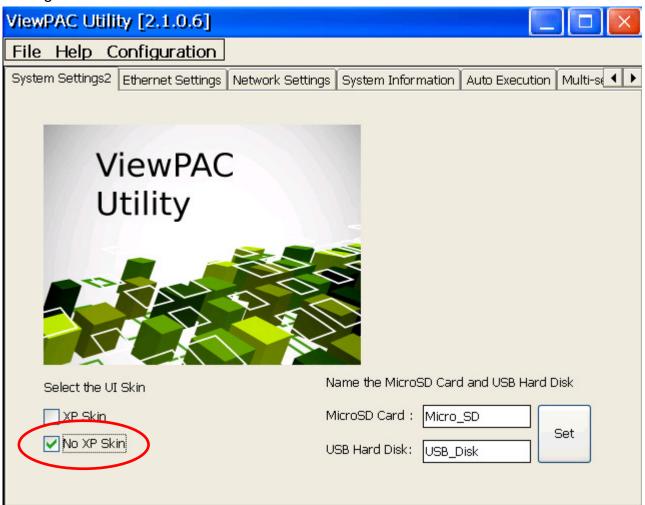

Step 2: Select the "Save and Reboot" option from the "File" menu.

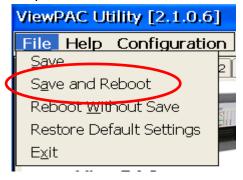

## How to set the ViewPAC to assign DHCP IP address in LAN

Although Windows CE does not support the services required to operate a full DHCP server, it does support a subset of these services called the DHCP allocator. Windows CE implements the DHCP allocator as part of the ipnat module (Ipnat.dll). Typically, the DHCP allocator is contained in a gateway device. The gateway always checks if another DHCP Server is available. A full DHCP Server always supercedes the gateway DHCP allocator.

Note: More information of DHCP allocator is at: http://msdn.microsoft.com/en-us/library/ms881700.aspx

If your LAN network does not contain a DHCP server, you can set the ViewPAC to allocate a DHCP IP address to each device that sends a DHCP request by performing the following steps:

Step 1: Execute the ViewPAC Utility, and check the "Enable LAN1 as DHCP allocator" checkbox on the Ethernet Settings tab.

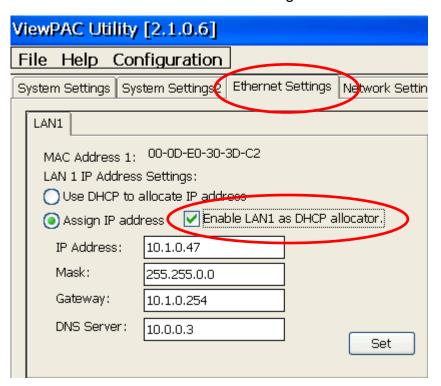

Step 2: Set a static IP address and a Mask for LAN1. The ViewPAC will then allocate the IP address to each device (i.e., if you set the Mask to 255.255.0.0, the ViewPAC will allocate the IP address 10.1.x.x. If you set the Mask to 255.255.255.0, the ViewPAC will allocate the IP address 10.1.0.x, where x=0 to 254).

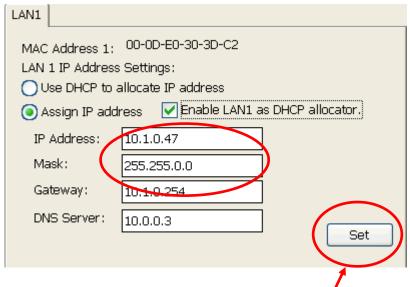

Step 3: Click the Set button to set the new configuration.

Step 4: Select the "Save and Reboot" option from the "File" menu to save the settings and reboot the ViewPAC.

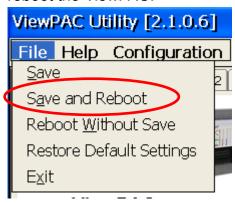

### How to create a VPN connection

To create a VPN connection, perform the follows.

Step 1: Go to "control panel" and then double-click the icon for "Network and Dial-up connections".

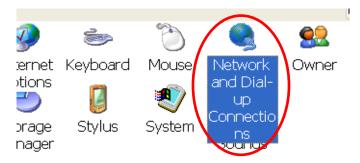

Step 2: Double-click the icon for "Make New Connection".

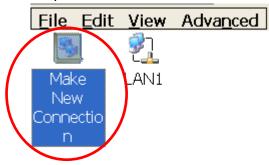

Step 3: In the "Make New Connection" dialog box, enter a name for the connection and select either the "PPTP" or the "L2TP" option as the connection type, and then click the "Next" button.

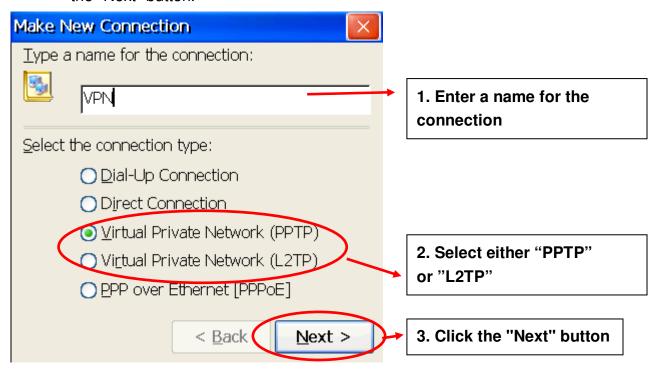

Step 4: Enter the host name or the IP address for the VPN server.

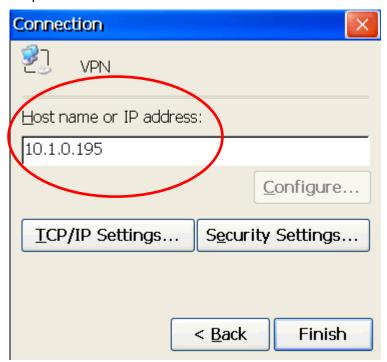

Step 5: Click the "Security Settings..." button to open the "Security Settings" dialog box.

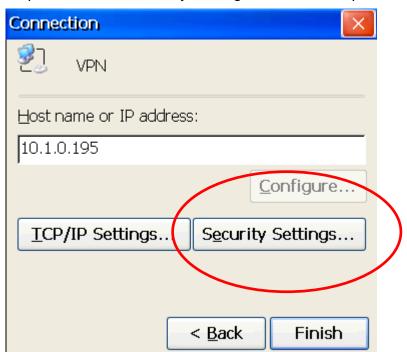

Step 6: In the "Security Settings" dialog box, check the "Preview user name and password" checkbox item, and clear the checkboxes for all other items, and then click the "OK" button.

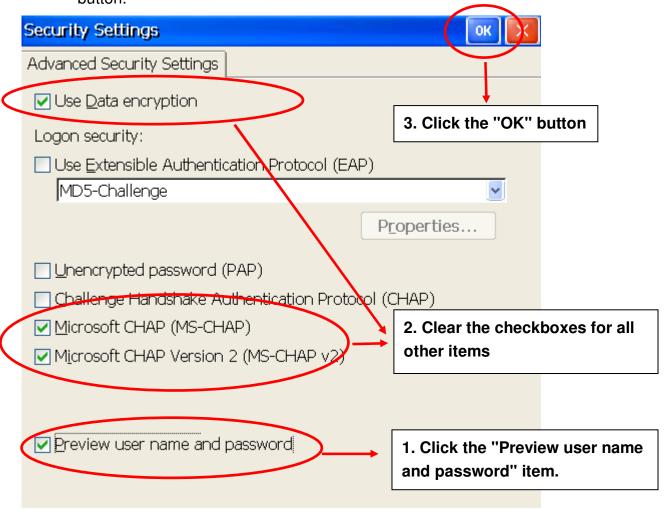

Step 7: Click the "Finish" button to save the settings.

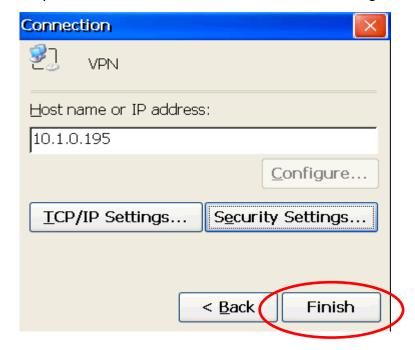

Step 8: In the Network settings window, double-click the icon for the new "VPN" connection and then enter a user name and password in the login window. Click the "OK" button to establish a connection.

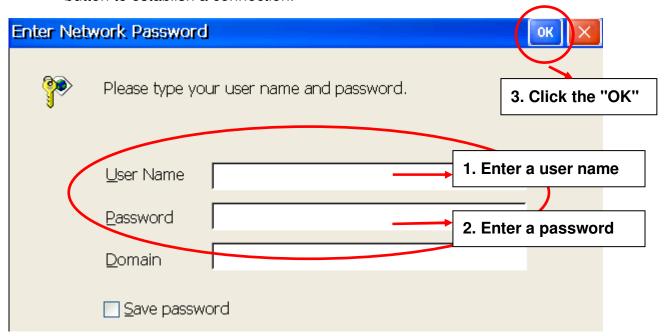

Step 9: A status window will be displayed with the message "Connected", indicating that the connection was successfully established.

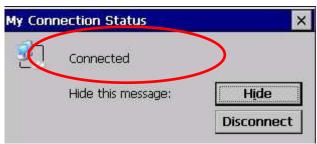

Step10: Execute the ViewPAC Utility and then click the "Save" option from the "File" menu to save the settings.

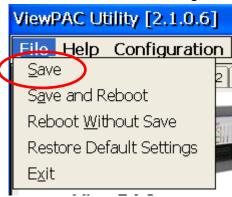

## How to connect to a VPN automatically at start-up

The Dial\_utility is a program that can be used to automatically connect to a VPN, and users can use VB.net, C# or C programs to send a command to instruct it to connect or interrupt the connection. It can also be used to retrieve details related to the connection status and the command status.

Step 1: In the \System\_disk\Tools\dial\_utility folder, execute dial\_utility.exe program.

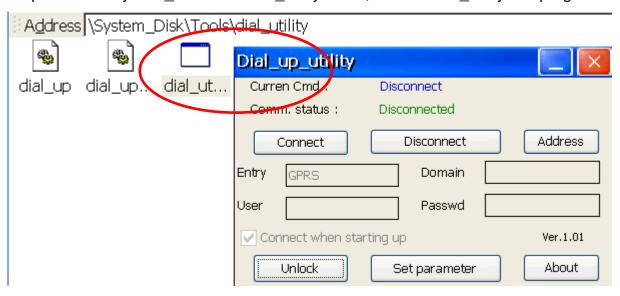

Step 2: Click the "Unlock" button and then enter the name for VPN connection, the User ID, and the password in the textbox and check the "Connect when starting up" checkbox. Click the "Lock" button to complete settings.

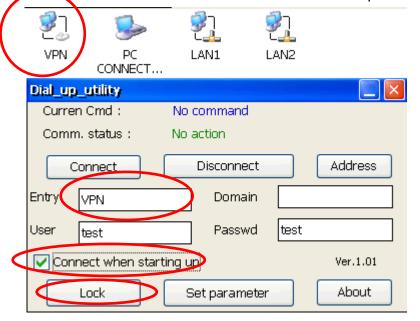

Step 3: Execute the ViewPAC Utility, and then click the "Auto Execution tab". Set the dial\_utility.exe to be automatically executed after booting by clicking the "Browse" button and selecting the file from the "dial\_utility" folder.

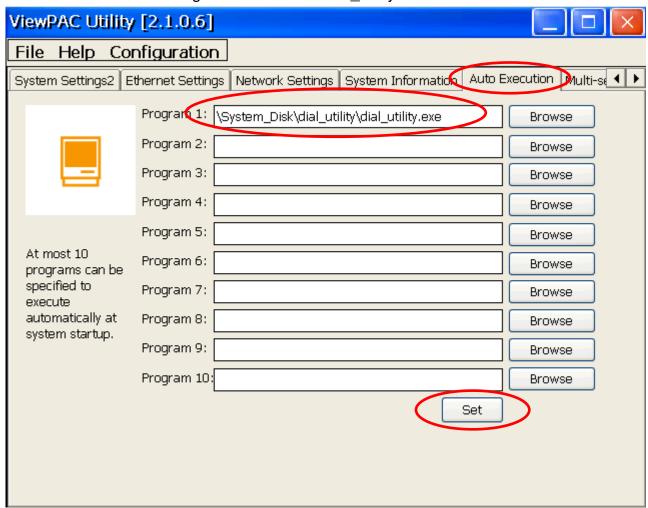

Step 4: Click the "Set" button to complete the settings.

Step 5: Click the "Save" option from the "File" menu.

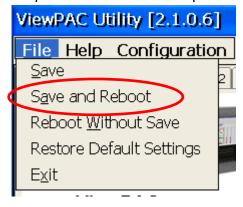

Next time when the ViewPAC reboots, the dial\_utility will auto connect to the VPN.